**windowsの設定方法 windows XP ・ windows 2000**

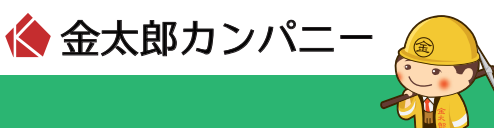

「スタート」ボタン→ 「コントロールパネル」を クリックします。

windows 2000の場合は 「スタート」ボタン→「設定」→ 「コントロールパネル」を クリックします。

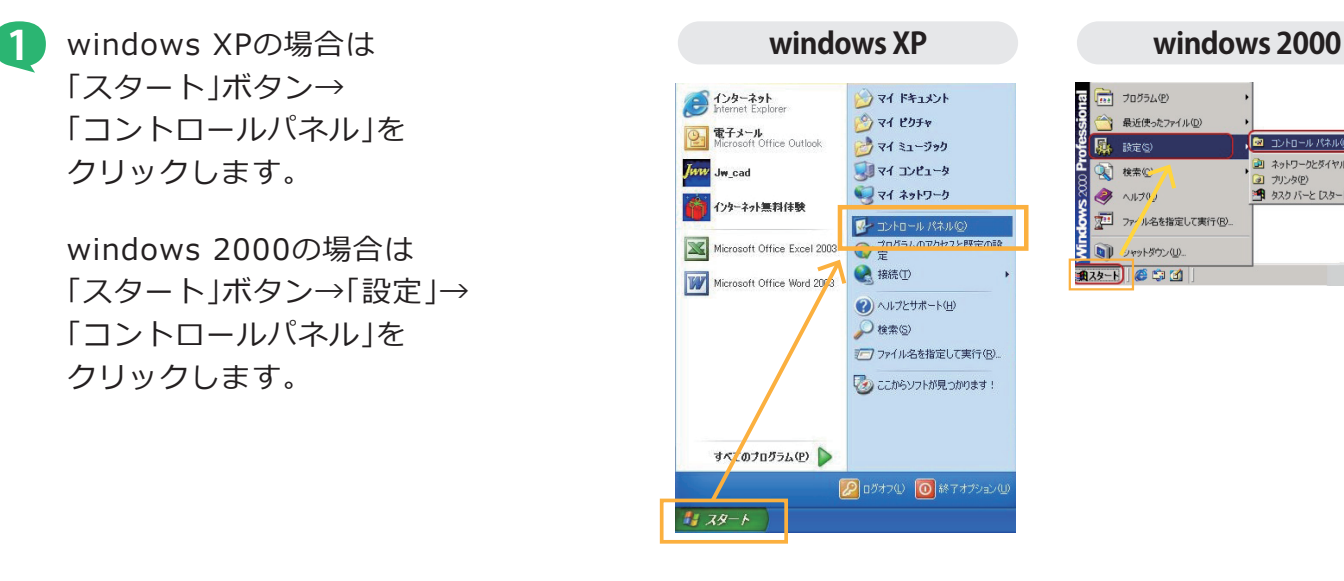

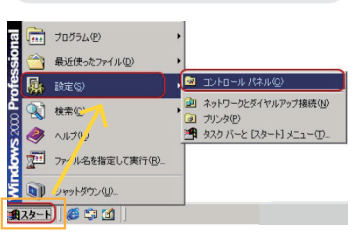

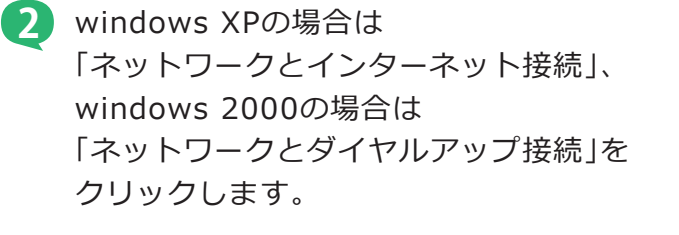

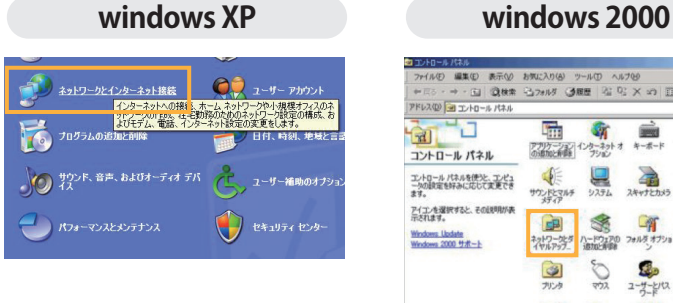

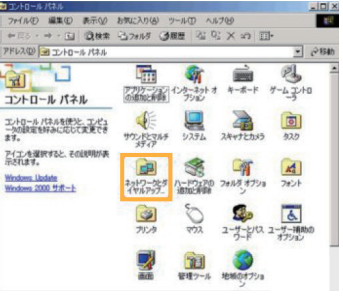

**3** windows XPの場合は 「ネットワーク接続」をクリックし、 「ローカルエリア接続」の アイコンを右クリック→ 「プロパティ」をクリックします。

> windows 2000の場合は 「ローカルエリア接続」の アイコンを右クリック→ 「プロパティ」をクリックします。

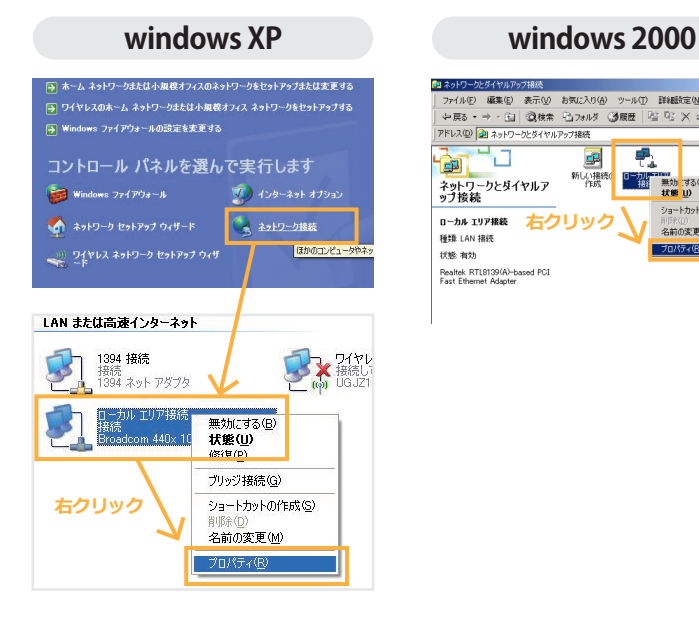

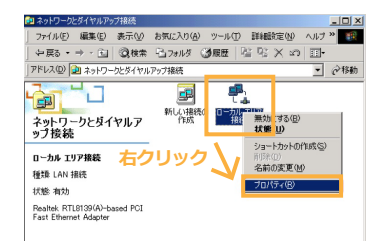

**windowsの設定方法 windows XP ・ windows 2000**

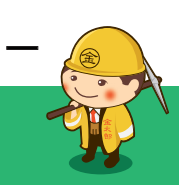

**4** 「インターネットプロトコル(TCP/IP)」を 選択し、「プロパティ」をクリックします。

**windows XP windows 2000** -<br>- ローカル エリア接続のプロパティ ローカル エリア 全般 | 全般 | 1211 | 詳細設定 | 报统方法<br>■● Broadcom 440x 10/100 Integrated Contri 橘成⑥... -<br>この接続は次の項目を使用します(Q): ーー<br>コンピュータが Microsoft ネットワーク上のリソースにアクセスできます。 □ 接続時に通知領域にインジケータを表示する(<u>W</u>)<br>▽ 接続が限られているが利用不可能な場合に通知する(M)  $\begin{tabular}{|c|c|c|c|} \hline & {\it OK} & & $\star$~\mbox{$\ast$~\mbox{$\ast$}~\mbox{$\ast$}~\mbox{$\ast$}~\mbox{$\ast$}~\mbox{$\ast$}~\mbox{$\ast$}~\mbox{$\ast$}~\mbox{$\ast$}~\mbox{$\ast$}~\mbox{$\ast$}~\mbox{$\ast$}~\mbox{$\ast$}~\mbox{$\ast$}~\mbox{$\ast$}~\mbox{$\ast$}~\mbox{$\ast$}~\mbox{$\ast$}~\mbox{$\ast$}~\mbox{$\ast$}~\mbox{$\ast$}~\m$ 

## $|?|x|$ 接続の方法:<br>| ■9 Realtek RTL8139(A)-based PCI Fast Ethernet Adapter マンディーン アンスとしてマシュートリント<br>マンストラーク用フライルト<br>マンターネットプロトコル (TCP/IP) -<br>レル共有 現明<br>|伝送制御プロトコル/インターネット プロトコル。 相互 接続されたさまざまな<br>ネットワーク間の通信を提供する、既定のワイド エリア ネットワーク プロトコ<br>|ルです。 □ 接続時にタスク バーにアイコンを表示する() キャンセル  $\mathsf{OK}$

☆ 金太郎カンパニ

**5** 「IPアドレスを自動的に取得する」 「DNSサーバーのアドレスを 自動的に取得する」をそれぞれ選択し、 「OK」をクリックします。

> その後すべての画面を閉じ、 パソコンを再起動すると 設定が完了します。

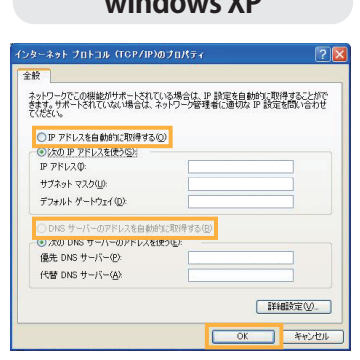

# **windows XP windows 2000**

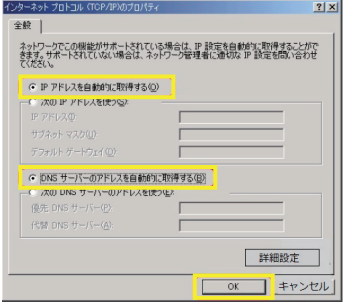